## Configuring Outlook

More recent versions of Outlook might configure your account automatically after you enter your email address and password. If that fails, please follow these steps to set up your account manually.

- 1. In Outlook, click the **File** tab.
- 2. Click the **Account Settings** button, and select **Acount Settings**.
- 3. Click the **New** button.
- 4. Click the **Manually configure server settings or additional server types** option button.
- 5. Click the **Next** button.
- 6. Ensure that the **Internet E-mail** option button is selected, and click the **Next** button.
- 7. Enter the following information:
	- Your Name—Enter your first and last name. This is the name that will appear in the **From** field of messages you send.
	- E-mail Address—Enter your entire email address (e.g., myname@mydomain.com).
	- Account Type—Select **IMAP** from the drop-down menu.
	- Incoming mail server—Enter the secure server name: **secure.emailsrvr.com**
	- Outgoing mail server (SMTP)—Enter the secure server name: **secure.emailsrvr.com**
	- User Name—Enter your entire email address (e.g., myname@mydomain.com).
	- Password—Enter the password for your email account.

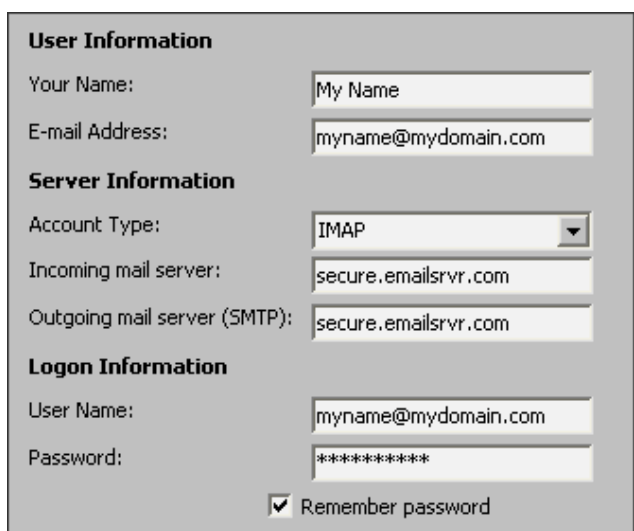

- 8. Click the **More Settings** button.
- 9. Click the **Outgoing Server** tab.
- 10.Select the **My outgoing server (SMTP) requires authentication** check box. Leave the default setting, **Use same settings as my incoming mail server**.

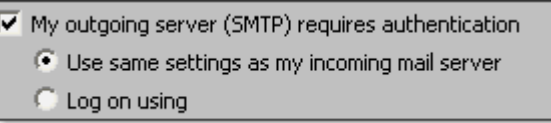

## 11.Click the **Advanced** tab.

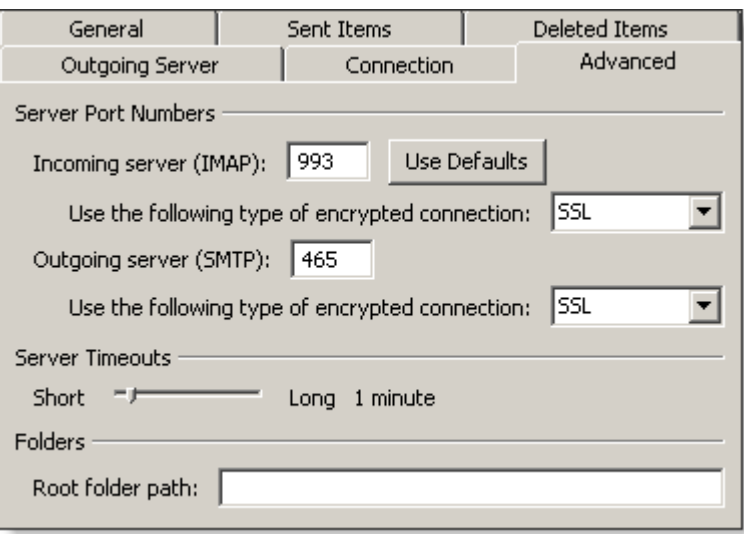

- 12.In both of the **Use the following type of encrypted connection** drop-down menus, select **SSL**.
- 13.In the **Incoming server (IMAP)** box, enter the secure incoming port: **993**
- 14.In the **Outgoing server (SMTP)** box, enter the secure outgoing port: **465**.
- 15.Click the **OK** button.
- 16.Click the **Next** button.
- 17.Click the **Finish** button.
- 18.Click the **Close** button.

## **IMAP Folders**

Folders should sync automatically with an IMAP account; however, if you have added folders in Webmail and they are not showing in Outlook, perform the following steps:

- 1. Right-click the account name in the folder list panel.
- 2. Select **IMAP Folders**.
- 3. Click the **Query** button.
- 4. Select the newly added folder(s), and click the **Subscribe** button.
- 5. Click the **OK** button.
- 6. Restart Outlook to update the folder list.